## User Manual for Process Flow of Using Learning Management System at TMS

DoIT has launched the training management system to automate the up-skilling of their staff members in various technology domains; this manual is explaining the process flow, how a user can use learning management system services.

## **Please follow the below steps to access Learning Management System**

Step 1: Browse the<https://training-doitc.rajasthan.gov.in/> in an internet browser

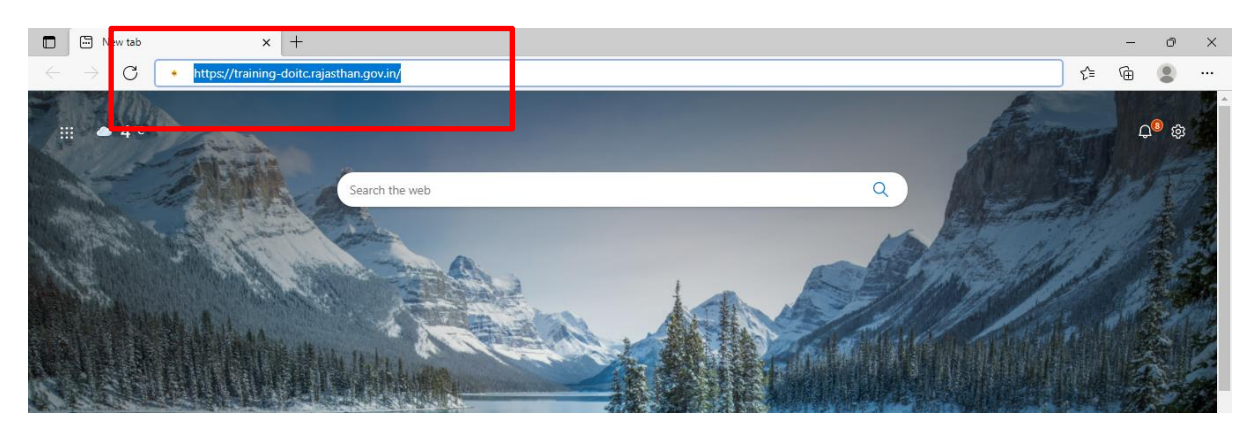

After above step execution, user will be getting webpage similar to below image, user can browse the various user manuals to access the services of portal. To continue for TMS Services usage user need to click on "Login with SSOID" button

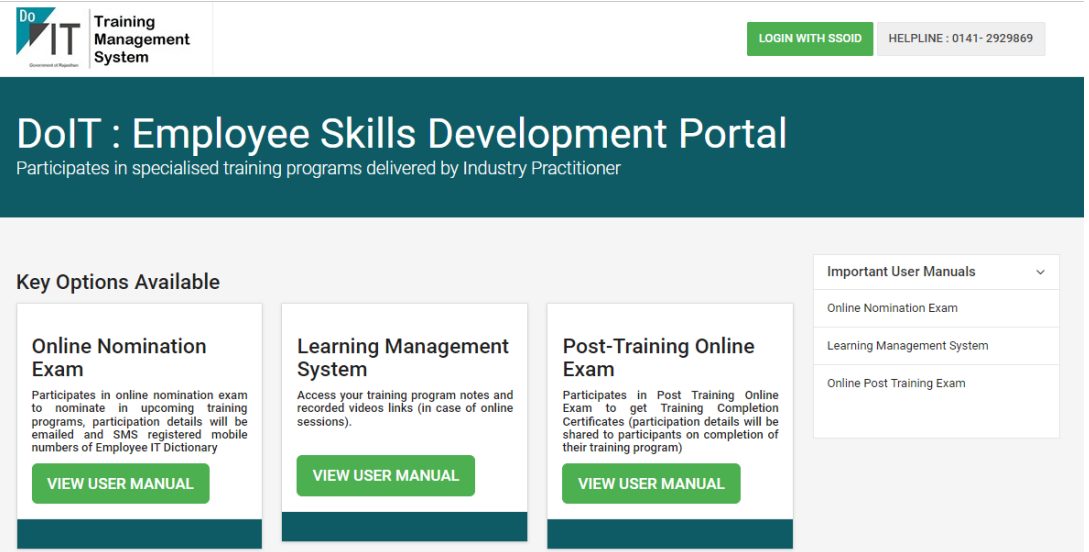

Step 2: After the above step execution, the request will be redirected to [https://sso.rajasthan.gov.in](https://sso.rajasthan.gov.in/) to authenticate your login credentials with SSO service, enter the login id, password, and captcha values and click on the "Login" button to proceed.

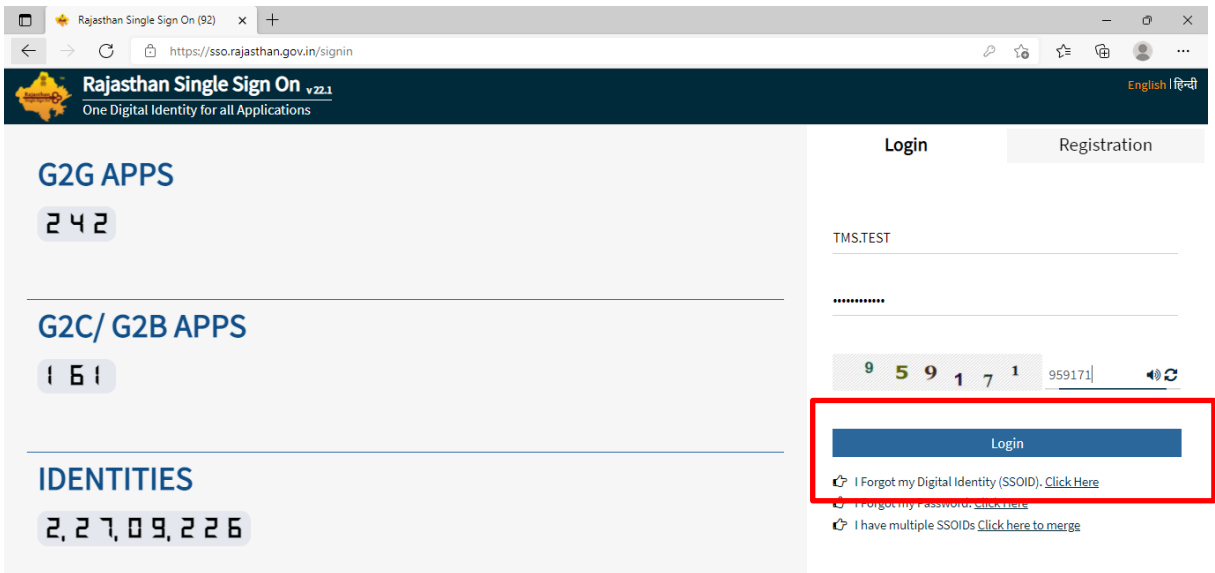

Step 3: After the above step, the successful login page will be redirected to the application listing under the SSO service home page, if the list of applications is not visible, we need to click on the "Active Apps" button to see the complete list of active apps on SSO service portal.

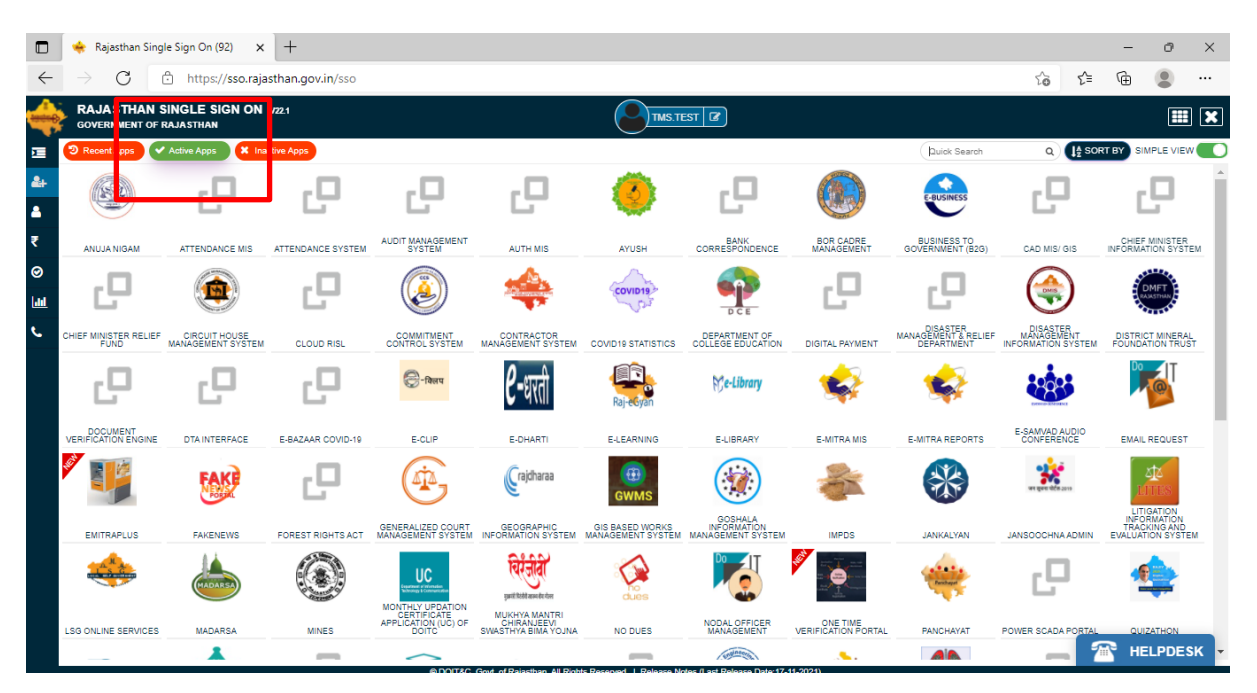

Step 4: On the visibility of the above screen, type the "Training Management" text in Quick Search Text Box visible on the right top side of the webpage, on the successful search you will be getting below screen with "Training Management System" icon with the link, you need to click on icon visible.

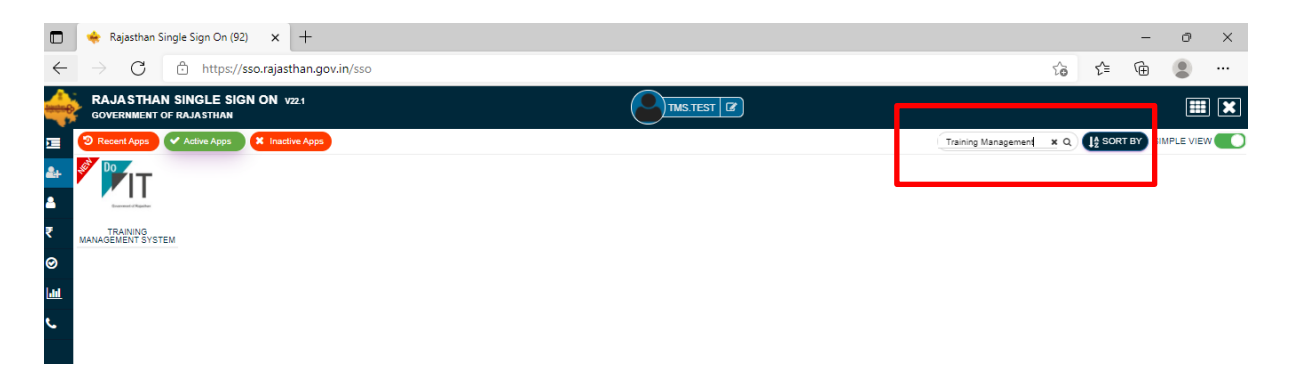

Step 5: On click of the "Training Management System" Link, your request will be redirected to the web application site, with the below screen, the user needs to click on the "LMS Login" or "LMS Link" on top of the page

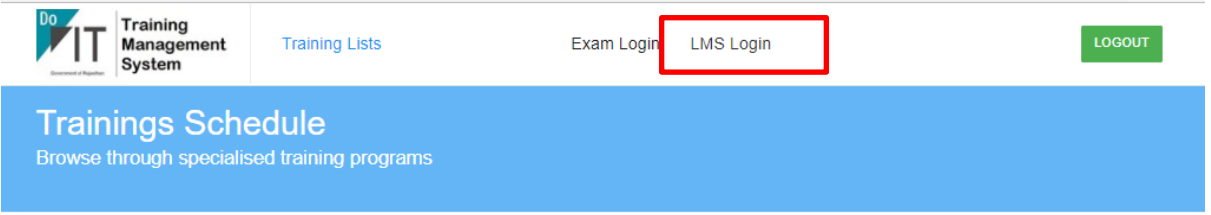

Stage 6: On click of "LMS Login" link, a new page will be redirected and will show belowmentioned screen, your SSOID will validated and if SSOID is linked with any batch you will redirected to LMS Dashboard on "CONTINUE TO LMS" button click.

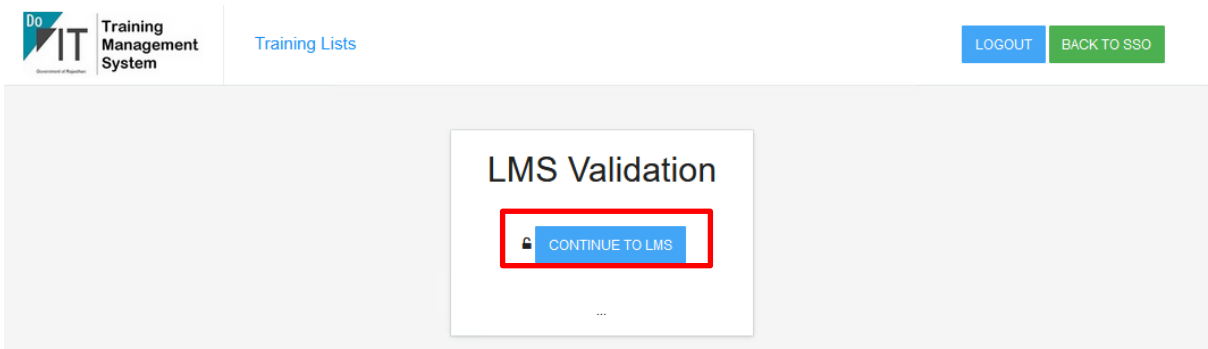

Stage 7: On click of "LOGIN" button, after validating your credentials you will redirected to Dashboard page of LMS, as shown below. In **Class Notes** group your session notes which may include PPTS, PDF, and Assignment etc. would be available. Under **Video Content** your meeting joining link and relative video library content (if any) will be visible) and Training Assessment group, training completion assessment link will be visible whenever enable for assessment. Usually it would enable on last of training.

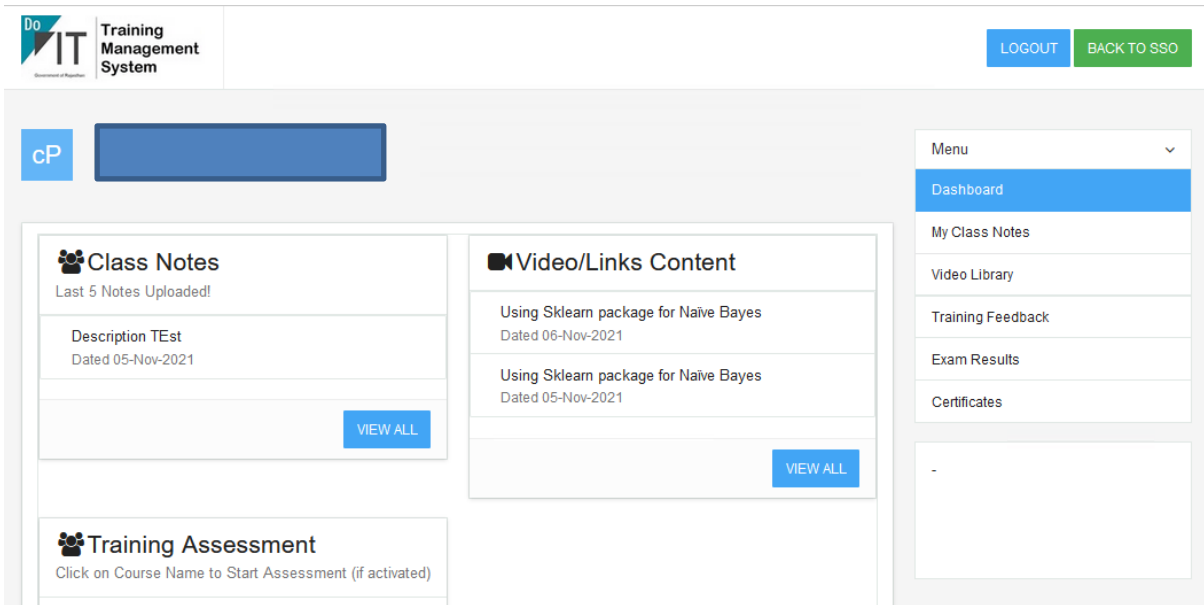

Stage 8: On click of "My Class Notes" button, below page will be displayed with uploaded study content for user.

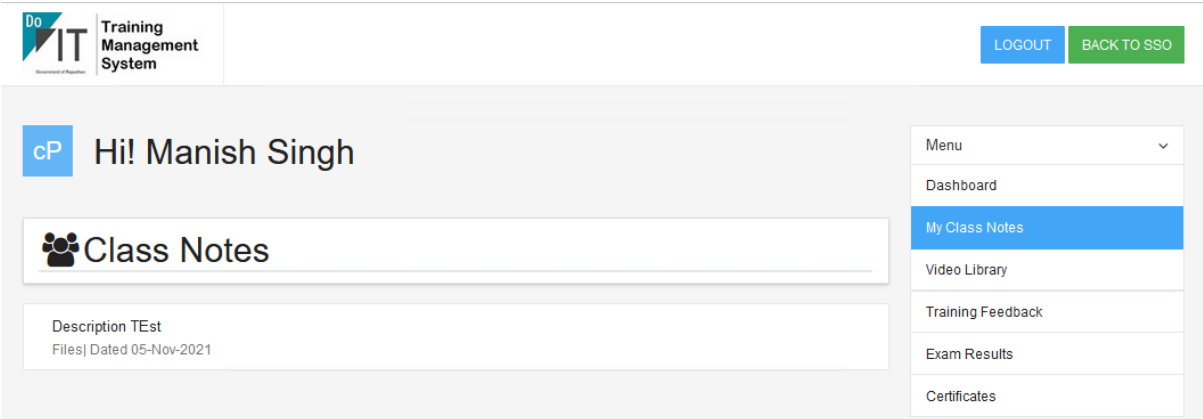

Stage 9: On click of "Video Library" button, below page will be displayed with uploaded video study content for user.

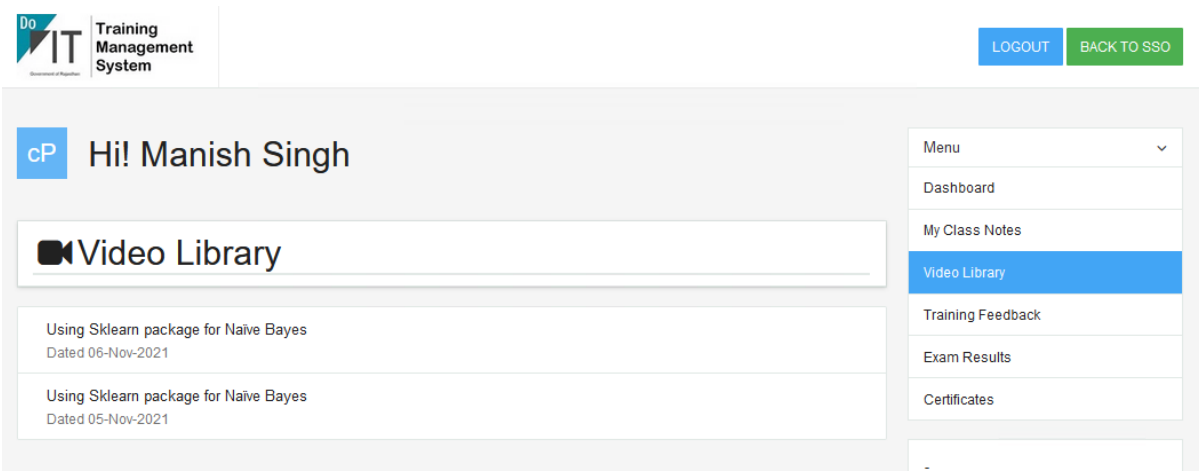

Page 4 of 6 | Version 4.0 | Date 16-Apr-2022 | Support Email: **TMSINFO@RAJASTHAN.GOV.IN** | 0141-2828869

Stage 10: On click of "Training Feedback" button, below page will be displayed with feedback questions where user can share his/her feedback of training program.

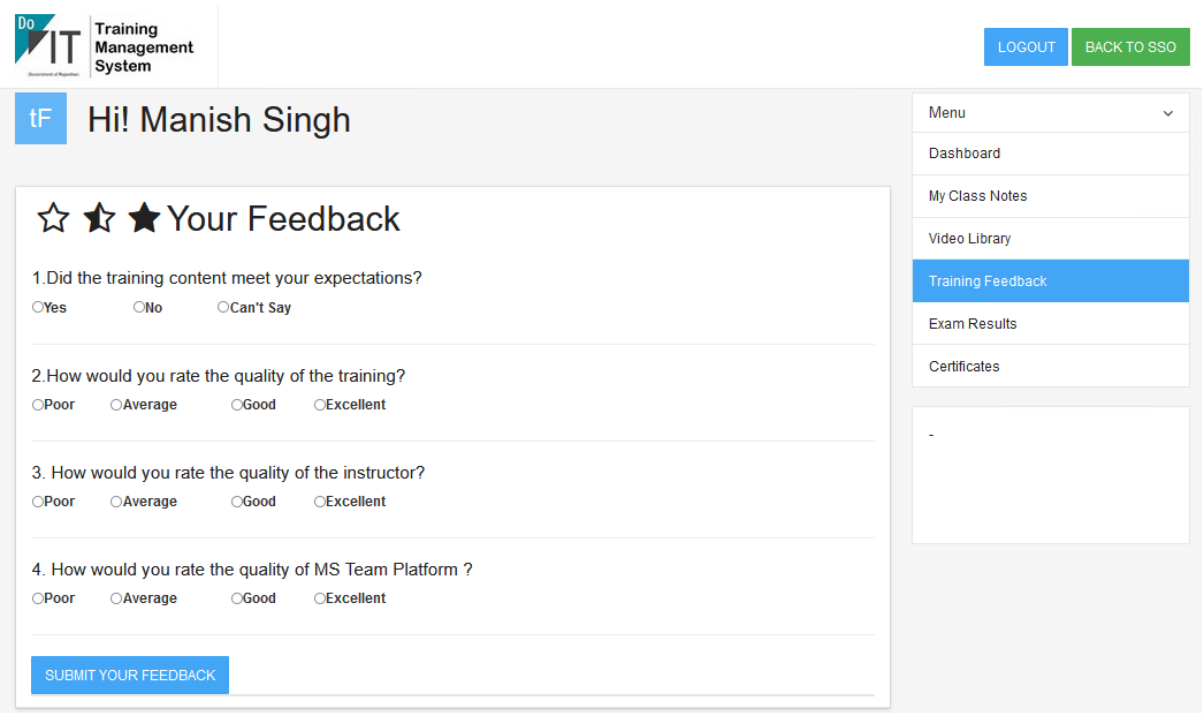

Stage 11: On click of "Exam Results" button, below page will be displayed with exam result of attempted exams.

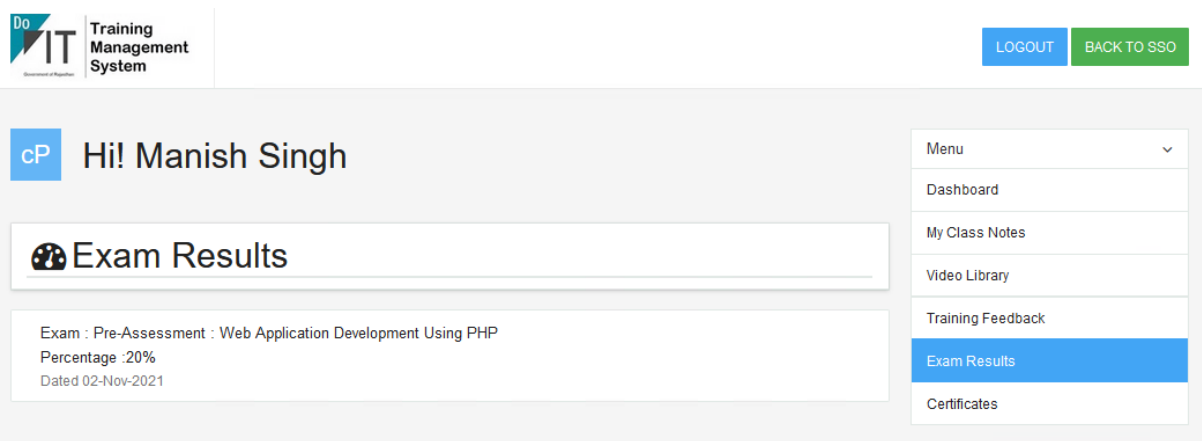

Stage 12: On click of "Certificates" button, below page will be displayed with certificate number

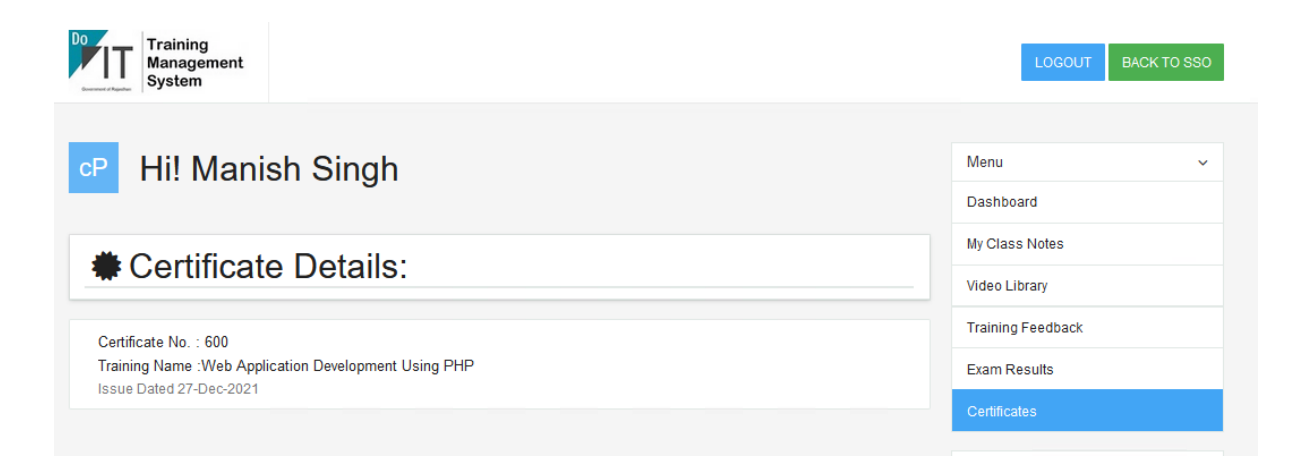

~Document End~